# Webpass IP Reader

WEB Configuration Manual

WEBPASS version: v0.09 Aug-24<sup>th</sup>-2009 (HW.1.0) WEBPASS Web version: v1.4 Build date: Aug-18<sup>th</sup>-2009

### **Revision History**

- 1. Newly added Event Type: "Alarm" and "IP Camera".
- 2. Newly added E-Mail Alert: "Mail From" "SMTP Server" "Mail to" "Mail Carbon copy".
- 3. Newly added: IP Camera "Port number" "Type".

## [INDEX]

| WEB Configuration                                   | 1  |
|-----------------------------------------------------|----|
| WEB Log-On                                          | 1  |
| Preparation                                         | 1  |
| Use IE Web Browser                                  | 1  |
| Main Configuration screen                           | 2  |
| Descriptions for main screen                        | 2  |
| Door status monitoring panel                        | 3  |
| Door status descriptions:                           | 3  |
| User Administration                                 | 4  |
| Access Log                                          | 4  |
| Access Log screen descriptions                      | 4  |
| User List                                           | 5  |
| User List screen descriptions:                      | 5  |
| User Record modification screen descriptions.       | 7  |
| Add New User                                        | 8  |
| Add New User screen descriptions                    | 8  |
| Terminal 1                                          | 10 |
| Terminal Status                                     | 10 |
| Terminal status screen description1                 | 10 |
| Terminal Setup1                                     | 11 |
| Terminal Setup screen descriptions1                 | 11 |
| Password Setup                                      | 13 |
| Web Logon and Entrance Password setup descriptions1 | 13 |
| System Log1                                         | 14 |
| System log screen descriptions1                     | 15 |
| Clock Setup1                                        | 15 |
| System Clock Setup 1                                | 15 |
| Access Control1                                     | 17 |
| Time Set                                            | 17 |
| Time Set screen descriptions                        | 17 |
| Time Zone Set Up                                    | 17 |
| Time Zone setup screen descriptions1                | 18 |
| Time Zone Setup screen descriptions                 | 18 |
| Group List1                                         | 19 |
| Group List screen descriptions                      | 19 |
| Group List screen description2                      |    |
| Holiday Setup2                                      | 20 |
| Holiday Setup screen descriptions2                  | 20 |

| Door Setup                                     | 21 |
|------------------------------------------------|----|
| Door Setup screen descriptions                 | 21 |
| Remote Control                                 | 22 |
| Door Status /Security Pass screen descriptions | 22 |
| Event Handle                                   | 24 |
| Event Handle screen descriptions               | 24 |
| Tools                                          |    |
| IP Camera                                      | 28 |
| IP Camera screen descriptions                  | 28 |
| Reboot                                         | 28 |
| Reboot screen descriptions                     |    |
| Firmware Upgrade                               | 29 |
| Firmware Upgrade screen description            | 29 |
| RESET                                          | 29 |
| RESET screen description:                      | 29 |

Copyright @ 2009. All Rights Reserved.

Document Version: 1.0All trademarks and trade names are the properties of their respective owners.

### — WEB Configuration —

### WEB Log-On

WEBPASS with HTTP built-in server is able to communicate with Web browser for administration and configurations.

### **Preparation**

Before starting WEBPASS configuration, make sure:

- Same LAN segment has been physically configured between WEBPASS and Computer.
- Power is ON
- Default IP: 192.168.0.66. To avoid IP confliction your site, please properly set WEBPASS with the same LAN segment IP or turn off other devices until WEBPASS has been successfully configured.

#### **Use IE Web Browser**

- 1. Start Web Browser
- 2. Complete IP on URL, eg. Default IP: 192.168.0.66, the http://192.168.0.66

#### **Communication failure:**

No response for WEBPASS, check:

- WEBPASS Installation is correct/ LAN communication is normal/ Power is on or use ping command to test the communication with IP.
  - MS-DOS Command program:
  - Command line, for example: C:\user\tank>ping 192.168.0.66

    If there is no response or time out, then this could be IP confliction or wrongly IP is given to PC and WEBPASS. (Check next)
- If a PC is using Public IP, then IP for this computer should be changed as between: 192.168.0.1~192.168.0.65 or 192.168.0.67~192.168.0.254 to create a physically communication with WEBPASS. Besides, Subnet Mask should be setting as 255.255.255.0 •
- Make sure your computer IP is in the same segment with WEBPASS

## **➤** Main Configuration screen

Main configuration screen will be pop-up after finished the installation between PC and WEBPASS IP Reader:

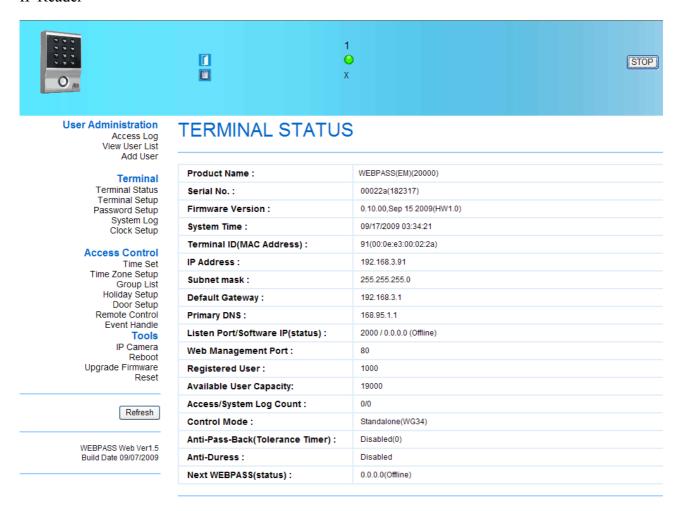

[Main Screen] — Article 1

### **Descriptions for main screen:**

Use left side selection bar for function configuration thru web browser:

| <b>User Administration</b> |                                                                       |
|----------------------------|-----------------------------------------------------------------------|
| Access Log                 | Switch to Access Log screen                                           |
| View User List             | Switch to User List screen: can be modify, delete, active or inactive |
| view User List             | users                                                                 |
| Add New User               | Switch to Add New User screen                                         |
| Terminal                   |                                                                       |
| Terminal                   | Switch to Terminal information screen(main screen)                    |
| Information                |                                                                       |
| Terminal                   | Switch to Terminal configuration screen                               |
| Configuration              | Switch to Terminal Configuration Screen                               |

| Password Setup          | Switch to WEB Log-on and Password setup screen                 |
|-------------------------|----------------------------------------------------------------|
| System Log              | Switch to System log screen                                    |
| Clock Setup             | Switch to system time Clock setup screen                       |
| Access Control          |                                                                |
| Time Set                | Switch to Time Set configuration screen                        |
| Time Zone               | Switch to Time Zone configuration screen                       |
| <b>Group List</b>       | Switch to Group List configuration screen                      |
| <b>Holiday Setup</b>    | Switch to Holiday configuration screen                         |
| <b>Door Setup</b>       | Switch to Door Setup configuration screen                      |
| Remote Control          | Switch to Door Status and Security Bypass configuration screen |
| Even Handel             | Switch to Event Handel configuration screen                    |
| Tools                   |                                                                |
| IP Camera               | Switch to IP Camera configuration screen                       |
| Reboot                  | Switch to system Reboot screen                                 |
| <b>Upgrade Firmware</b> | Switch to Firmware upgrade screen                              |
| Reset                   | Switch to Reset and Factory Default screen                     |
| Button                  |                                                                |
| Refresh                 | To Refresh WEB status                                          |

### Door status monitoring panel

Real time monitoring status will show on the main screen panel:

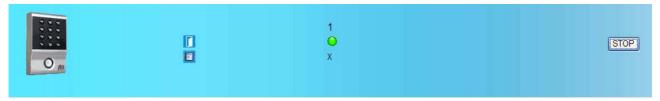

### **Door status descriptions:**

#### **Step by Step**

- 1. Click START key to refresh door status panel continually
- 2. Indicators for Door Status:

Green: Door Close Yellow: Door Open Gray: No response Red: Exceptions

- 3. Monitoring status will be showing on this panel upon any access movements to a door:
  - User ID \ Date \ Time \ Door Nr.
- 4. Click STOP key to stop the Refresh schedule. You may process modify, delete, save when Refresh has stopped

### > User Administration

## Access Log

Click Access Log to get into the screen:

#### **ACCESS LOG**

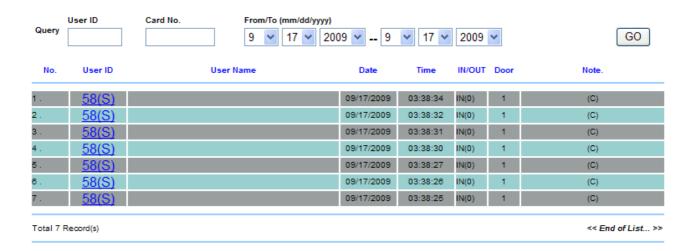

[Access Log] - Article 2

### Access Log screen descriptions:

| Query         |                                            |
|---------------|--------------------------------------------|
| USER ID       | Query by USER ID                           |
| CARD No.      | Query by CARD No.                          |
| From/To       | Query by pull down menu for DATE selection |
| (MM/DD/YY)    |                                            |
| Start(Button) | Start to query                             |
| -             | ·                                          |

#### Operation:

- 1. Using Pull down menu to determine your query conditions.
- 2. Press SATART to start query

| Access log list description |                                                                    |
|-----------------------------|--------------------------------------------------------------------|
| No.                         | Sequence numbers on the list                                       |
|                             | User ID for users. Click the USER ID would direct to a screen to   |
| USER ID                     | Modify User List (Article 4). It would be failed only USER         |
| USEKID                      | registration information has been removed.                         |
|                             | ※ User authorized level can be 1~10, can be shown followed the ID. |
| USER NAME                   | User Names for IN/OUT access records. User name could be blank if  |
| USER NAME                   | USER NAME hasn't been filled while registration.                   |
| DATE                        | Date for IN/OUT records                                            |
| TIME                        | Time for IN/OUT records                                            |

|                         | IN: Access by WEBPASS                                          |
|-------------------------|----------------------------------------------------------------|
| IN/OUT                  | OUT: Access by Wiegand Reader                                  |
|                         | * APB level will be shown followed the IN/OUT                  |
| DOOR No.                | A door no. which is installed with a WEBPASS                   |
| NOTE                    | Special note for access logs: Events like APB · Fire Alarmetc. |
| First Page              | Direct to First page of Access Log IN/OUT information          |
| <b>Previous 10 Page</b> | Move ahead to previous 10 page from current page               |
| 1 2 3N                  | Direct to specific Access log IN/OUT record page               |
| Next 10 page            | Move to next 10 page from current page                         |
| Last Page               | Direct to last page of the Access Log record                   |

By User ID By Card No. By User Name GO

### **User List**

View User List from main screen:

Search User:

#### **User LIST**

\*Reg Type:P(Password) , C(Card) No. User ID **User Name User Type** Active **Bypass Level** □ 1. Normal 2. Normal 0 0 0 0 □ 3. Normal  $\overline{\bullet}$ 0 4. Normal \_\_\_ 5. Normal 0 0 0 6 Normal 6. 0 0 0 **7**. Normal ■ 8. 8 Normal 0 0 0 0 Normal 0 10 10. Normal 0 <u>11</u> Normal 11. 0 0 12. 12 Normal 0 13. 13 0 Normal o 0 O 14. 14 1 Normal <u>15</u> \_\_\_ 15. Normal <u>16</u> Normal 0 17 0 Normal 17. 18. 18 Normal 0 0 0 19 Normal 20. Normal Total 1000 User(s) << <u>First</u> | Prev 10 | 1 2 3 4 5 6 7 8 9 10 | Next 10 | End >> Activate Deactivate Delete Activate, Deactivate or Delete SELECTED Employee

[User List] — Article 3

### **User List screen descriptions:**

**Search for User** 

| By User ID   | Select for searching by USER ID   |
|--------------|-----------------------------------|
| By Card ID   | Select for searching by Card ID   |
| By User Name | Select for searching by User Name |
| GO (button)  | Start searching                   |

### Operation:

- 1. Fill User ID, Card ID or User Name for conditionally search.
- 2. Press "Go" button for starting search.

| User Record             |                                                                            |
|-------------------------|----------------------------------------------------------------------------|
|                         | Sequence number for User list.                                             |
| No.                     | Ticking the box before the sequence no. to Active/ Inactive / Delete users |
|                         | authorization. Selection can be multiple.                                  |
| USER ID                 | Displaying User ID, click the ID could direct to User Modification         |
| USEK ID                 | page(Article 4)                                                            |
| USER NAME               | Displaying User name                                                       |
| USER TYPE               | There are 4 user types: User/Administrator/Visitor/Tour Guard              |
| ACTIVE                  | Green light for user authorization is being active or not                  |
| P                       | Green light for Password has been registered for a user                    |
| C                       | Green light for CARD No. for a user has been registered.                   |
| <b>Bypass Level</b>     | Displaying user bypass level : L1~L4                                       |
| First Page              | Direct to first page of user list                                          |
| <b>Previous 10 Page</b> | Direct to previous 10 page from current page                               |
| 1 2 3N                  | Direct to specific page                                                    |
| Next 10 page            | Direct to next 10pages from current page                                   |
| End of List             | Direct to last page                                                        |
| Buttons                 |                                                                            |
| ACTIVE                  | Active user's authorization                                                |
| DEACTIVE                | Deactive user's authorization                                              |
| DELETE                  | Delete user's registered information                                       |

#### **User RECORD**

#### **Modify User Record**

| User ID :          | 1 (1 ~ 20000 )                                                                      |
|--------------------|-------------------------------------------------------------------------------------|
| Card No. :         | 1                                                                                   |
| Name :             | (Max 31 chars.)                                                                     |
| Expire Date Check: | Oisable ○ Enable                                                                    |
|                    | From 2009 (Y)/ 09 (M)/ 17 (D) 3 (H) 24 (M)                                          |
|                    | To 2009 (Y)/ 09 (M)/ 17 (D) 3 (H) 24 (M)                                            |
| Status :           | Activate    Deactivate                                                              |
| User Type:         | Normal User 💌                                                                       |
| Group :            | 1. Free Time Group 🔻 2. Free Time Group 💟 3. Free Time Group 💟 4. Free Time Group 💟 |
| Bypass TZ Level:   | LV1 V                                                                               |
| Personal Password: | (4 ~ 8 digits.)                                                                     |
| Personal Confirm:  |                                                                                     |
|                    | save delete next                                                                    |

[Modify User Record] — Article 4

**User Record modification screen descriptions:** 

| USER RECORD              |                                                                              |
|--------------------------|------------------------------------------------------------------------------|
| USER ID                  | 1~20000 digits allowed only                                                  |
| CARD No.                 | Can be manually typed in or use Card Decoder to enroll the card no.          |
| USER NAME                | 15 characters at most                                                        |
| <b>Expire Date Check</b> | Enable or Disable a user by ticking the check box                            |
| From ~ To                | Date information required if expire date check is enabled                    |
|                          | Pull down selection menu for: Year/Month/Date/Hour/Minute                    |
| Status                   | Activate or Deactivate user by ticking the check box                         |
| USER TYPE                | Select a user type for user by pull down menu, there are 4 types:            |
|                          | Normal User/Administrator/Visitor/Patrol Tour                                |
|                          | Administrator: No restraint for APB policy                                   |
|                          | Visitor: Use Expire Date Check to define and restraint visitors              |
|                          | Patrol Tour: Door will not be opened but access logs will be stored for this |
|                          | type of user after flash card                                                |
|                          | Each one user can be designated to 4 different groups. Pull down selection   |
| GROUP                    | menu would provide all existing group names for selection. Default Group     |
|                          | is Free Time Group                                                           |
|                          | User Bypass Time Zone level, there are L1~L4 levels. When a user Bypass      |
| Bypass TZ Level          | TZ Level is higher than Door's Time Zone level then Door Time Zone           |
|                          | Level will become invalid                                                    |
| <b>Personal Password</b> | 4~8 digits is required                                                       |

| Personal Confirm | Reconfirm Personal Password |
|------------------|-----------------------------|
| BUTTONS          |                             |
| Previous         | Modify previous user record |
| SAVE             | Save the modified record    |
| DELETE           | Delete existing user record |
| Next             | Modify next user record     |

### **Add New User**

Add a new user profile.

#### **User RECORD**

#### Add New User

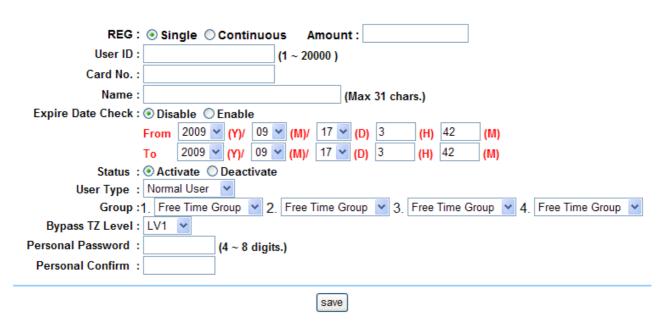

[Add New User] — Article 5

### **Add New User screen descriptions:**

| Add New User       |                                                                              |  |
|--------------------|------------------------------------------------------------------------------|--|
|                    | Single: Can register one user in a time                                      |  |
| REG                | Continuous: Can register 1~20,000 users in a time by defining an actual user |  |
|                    | count to it. Support successively card no. ONLY.                             |  |
| USER ID            | 1~20,000 digits allowed only                                                 |  |
| CAR D No.          | Can be manually typed in or use Card Decoder to enroll the card no.          |  |
| USER NAME          | 15 characters at most                                                        |  |
| <b>Expire Date</b> | Enable or Disable a user by ticking the check box                            |  |
| Check              |                                                                              |  |
| From ~ To          | Date information required if expire date check is enabled                    |  |
| F10III ~ 10        | Pull down selection menu for: Year/Month/Date/Hour/Minute                    |  |

| Status                 | Activate or Deactivate user by ticking the check box                         |  |  |  |
|------------------------|------------------------------------------------------------------------------|--|--|--|
|                        | Select a user type for user by pull down menu, there are 4 types:            |  |  |  |
|                        | Normal User/Administrator/Visitor/Patrol Tour                                |  |  |  |
| USER TYPE              | Administrator: No restraint for APB policy                                   |  |  |  |
| USERTIFE               | Visitor: Use Expire Date Check to define and restraint visitors              |  |  |  |
|                        | Patrol Tour: Door will not be opened but access logs will be stored for this |  |  |  |
|                        | type of user after flash card                                                |  |  |  |
|                        | Each one user can be designated to 4 different groups. Pull down selection   |  |  |  |
| GROUP                  | menu would provide all existing group names for selection. Default Group is  |  |  |  |
|                        | Free Time Group                                                              |  |  |  |
|                        | User Bypass Time Zone level, there are L1~L4 levels. When a user Bypass      |  |  |  |
| <b>Bypass TZ Level</b> | TZ Level is higher than Door's Time Zone level then Door Time Zone Level     |  |  |  |
|                        | will become invalid                                                          |  |  |  |
| Personal               | 4 0 1:-:4-:                                                                  |  |  |  |
| Password               | 4~8 digits is required                                                       |  |  |  |
| Personal               | Reconfirm Personal Password                                                  |  |  |  |
| Confirm                |                                                                              |  |  |  |
| Button                 |                                                                              |  |  |  |
| SAVE                   | SAVE the record                                                              |  |  |  |

### > Terminal

### **Terminal Status**

Showing current Terminal system and network configuration status:

## **TERMINAL STATUS**

| Product Name :                    | WEBPASS(EM)(20000)         |
|-----------------------------------|----------------------------|
| Serial No. :                      | 00022a(182317)             |
| Firmware Version :                | 0.10.00,Sep 15 2009(HW1.0) |
| System Time :                     | 09/17/2009 03:43:14        |
| Terminal ID(MAC Address) :        | 91(00:0e:e3:00:02:2a)      |
| IP Address :                      | 192.168.3.91               |
| Subnet mask :                     | 255.255.255.0              |
| Default Gateway :                 | 192.168.3.1                |
| Primary DNS :                     | 168.95.1.1                 |
| Listen Port/Software IP(status) : | 2000 / 0.0.0.0 (Offline)   |
| Web Management Port :             | 80                         |
| Registered User:                  | 1000                       |
| Available User Capacity:          | 19000                      |
| Access/System Log Count :         | 7/0                        |
| Control Mode :                    | Standalone(WG34)           |
| Anti-Pass-Back(Tolerance Timer) : | Disabled(0)                |
| Anti-Duress :                     | Disabled                   |
| Next WEBPASS(status) :            | 0.0.0.0(Offline)           |

【Terminal Status】— Article 6

### **Terminal status screen description:**

| Terminal Status                    |                                       |  |
|------------------------------------|---------------------------------------|--|
| <b>Product Name</b>                | WEBPASS model name                    |  |
| Serial No.                         | WEBPASS serial no.                    |  |
| Firmware version(Hardware version) | WEBPASS firmware and hardware version |  |
| System Time                        | WEBPASS system time                   |  |
| Terminal ID (MAC Address)          | WEBPASS Terminal ID and MAC address   |  |
| IP address                         | WEBPASS IP address                    |  |
| Subnet Mask                        | Subnet Mask                           |  |
| <b>Default Gateway</b>             | Default Gateway IP                    |  |
| Primary DNS                        | Primary DNS IP                        |  |

| Listen Port/Software               | Software communication Port No. / Software IP/ (Status: Online or |  |
|------------------------------------|-------------------------------------------------------------------|--|
| IP/(Status)                        | Offline)                                                          |  |
| WEB management Port                | WEBPASS communication port no.                                    |  |
| Registered User                    | Registered user count (0~20,000 only)                             |  |
| <b>Available User Capacity</b>     | 20,000 - Registered user count = Available user capacity          |  |
| Access/System log count            | Access and System logs total entries                              |  |
| Control Mode                       | Standalone or Reader mode                                         |  |
| Anti-Pass-Back (Tolerance<br>Time) | APB function status (enable or disable) and Tolerance time        |  |
| Anti-Duress                        | Enable or Disable function                                        |  |
| Next WEBPASS(status)               | Next WEBPASS device IP address and (Status :offline or online)    |  |

## **Terminal Setup**

#### **TERMINAL CONFIGURATION**

| Terminal Setting:      | Terminal ID: 91                                                 |
|------------------------|-----------------------------------------------------------------|
|                        | *IP Address: 192 . 168 . 3 . 91                                 |
|                        | *Subnet Mask : 255 . 255 . 0                                    |
|                        | *Gateway: 192 . 168 . 3 . 1                                     |
|                        | *DNS Server : 168 . 95 . 1 . 1                                  |
| Listen Port :          | *TCP Port(Software Used): 2000 *Software IP: 0.0.0.0            |
| Control Mode :         |                                                                 |
| Web Language :         | English •                                                       |
| Anti Pass Back :       | ○ Enable   O Disable                                            |
|                        | Tolerance Timer 0 (Minute, Maximum 65535, 0 means No Tolerance) |
| Anti Duressed :        | ○ Enable   O Disable                                            |
|                        | Password • (Max 3 digits,default is 9)                          |
| WEB Managemant Port:   | Http Port: 80                                                   |
| Next WEBPASS(for APB): | IP Address: 0 , 0 , 0 , 0                                       |

Terminal may need to restart after configuration saved.

SAVE

【Terminal Configuration】 — Article 7

## **Terminal Setup screen descriptions:**

| Terminal Configurations |                                                                   |  |  |
|-------------------------|-------------------------------------------------------------------|--|--|
| Terminal ID             | Default ID =1, max at 65535 (Terminal ID shouldn't be duplicated) |  |  |
| IP address              | IP for WEBPASS                                                    |  |  |
| <b>Subnet Mask</b>      | Subnet Mask                                                       |  |  |
| <b>Default Gateway</b>  | Default Gateway IP                                                |  |  |

| DNS Server IP           | DNS Server IP address. Default ID is: 168.95.1.1                                                  |  |  |
|-------------------------|---------------------------------------------------------------------------------------------------|--|--|
| Listen Port             |                                                                                                   |  |  |
| TCP Port(Software used) | Port no. for Webpass and Software communication. Default is: 2000                                 |  |  |
| Software IP             | Software IP that communicates with WEBPASS. Default is: 0.0.0.0                                   |  |  |
| Control mode            |                                                                                                   |  |  |
| Standalone              | WEBPASS will be working as Standalone mode                                                        |  |  |
| Reader                  | WEBPASS will be working as Reader mode: Webpass should be connecting with SEMAC under Reader Mode |  |  |
| Web Language            |                                                                                                   |  |  |
| English                 | Select English language for Web management language                                               |  |  |
| Chs                     | Select Chs language for Web management language (Chinese: GB)                                     |  |  |
| Others                  | Select Others for Web management language (Chinese: BIG-5, Taiwan) and                            |  |  |
| Others                  | other languages supported                                                                         |  |  |
| Anti Pass Back (APB)    |                                                                                                   |  |  |
| Enable                  | Enable APB function                                                                               |  |  |
| Disable                 | Disable APB function                                                                              |  |  |
|                         | Recovery time for back to normal APB standby status after APB event has been triggered.           |  |  |
| <b>Tolerance Time</b>   | Minimum scale is: Minute.                                                                         |  |  |
|                         | Maximum is 65535.                                                                                 |  |  |
|                         | 0 = No Tolerance Time gave, required to remove APB alarm manually                                 |  |  |
| Anti Duress             |                                                                                                   |  |  |
| Enable                  | Enable Anti Duress function                                                                       |  |  |
| Disable                 | Disable Anti Duress function                                                                      |  |  |
| Password                | Password for Anti-Duress situation. Default = 9 or 3 digits allowed at most                       |  |  |
| WEB Management Po       | ort                                                                                               |  |  |
| HTTP Port               | WEB Port no. for Webpass. Default =80                                                             |  |  |
| Next WEBPASS for A      | PB (anti pass back)                                                                               |  |  |
|                         | IP address for next WEBPASS IP Reader. This only supports multiple                                |  |  |
| IP address for APB      | WEBPASS IP Readers have been connected. APB signal will be updated from                           |  |  |
| Dutton                  | one to other WEBPASS based on IP configured                                                       |  |  |
| Button                  | Save Terminal Information                                                                         |  |  |
| Save                    | Save Terminal Information                                                                         |  |  |

### **Password Setup**

#### **WEB Logon Setting**

below Reference Table.

| Administrator WEB Logon User<br>Name : |                                    | (47 Char. Max) |
|----------------------------------------|------------------------------------|----------------|
| Administrator WEB Logon<br>Password :  | ••••                               | (35 Char. Max) |
| Operator WEB Logon User Name :         | user                               | (47 Char. Max) |
| Operator WEB Logon Password :          | ••••                               | (35 Char. Max) |
|                                        |                                    |                |
| USER WEB Logon User Name :             | user0                              | (47 Char. Max) |
| USER WEB Logon Password:               | ••••                               | (35 Char. Max) |
|                                        | SAVE                               |                |
| Entrance Password                      |                                    |                |
| Commo                                  | on Password : 1234 (4 ~ 8 digits.) |                |
|                                        | SAVE                               |                |

## 【Web Logon Setting /Entrance Password】— Article 8

Web Logon and Entrance Password setup descriptions:

| Web Logon Setting                                                                          |                                            |  |
|--------------------------------------------------------------------------------------------|--------------------------------------------|--|
| Administrator WEB Logon   Administrator logon name for Web management.                     |                                            |  |
| User Name                                                                                  | 47 characters at max. Default is: admin    |  |
| Administrator WEB Logon                                                                    | Administrator logon password.              |  |
| Password                                                                                   | 35 digits at max. Default is: admin        |  |
| <b>Operator WEB Logon User</b>                                                             | Operator logon name for Web management     |  |
| Name                                                                                       | 47 characters at max. Default is: user     |  |
| <b>Operator WEB Logon</b>                                                                  | Operator logon password for Web management |  |
| Password                                                                                   | 35 digits at max. Default is: user         |  |
| User WEB Logon User                                                                        | User logon name for Web management         |  |
| Name                                                                                       | 47 characters at max. Default is: user0    |  |
| Han WED Logan Dog                                                                          | User logon password for Web management     |  |
| User WEB Logon Password                                                                    | 35 digits at max. Default is: user0        |  |
| For Administrator, Operator, User authorizations for access Web management site, has shown |                                            |  |

Button
SAVE SAVE the information

| <b>Entrance Password</b>                                                                                 |                      |
|----------------------------------------------------------------------------------------------------|----------------------|
| Common Password  Can be using only if Common Password has been of a Door open Time Zone. Default is:1234 |                      |
| Button                                                                                                   |                      |
| SAVE                                                                                                    | Save the information |

Web Logon Authorization Reference table: • for Permission granted

| Web function      | Administrator | Operator | User |
|-------------------|---------------|----------|------|
| Upgrade Firmware  | •             |          |      |
| Password Setup    | •             |          |      |
| Terminal Setup    | •             |          |      |
| Door Setup        | •             |          |      |
| Event Handle      | •             |          |      |
| Reboot            | •             |          |      |
| Clock Setup       | •             |          |      |
| Reset             | •             |          |      |
| Upgrade Firmware  | •             |          |      |
| Password Setup    | •             |          |      |
| Terminal Setup    | •             |          |      |
| User Data         | •             | •        |      |
| Time Set          | •             | •        |      |
| Time Zone Setup   | •             | •        |      |
| Group List        | •             | •        |      |
| Holiday Setup     | •             | •        |      |
| Lift Setup        | •             | •        |      |
| Multi Badge Group | •             | •        |      |
| Remote Control    | •             | •        |      |
| Access Log        | •             | •        | •    |
| View User List    | •             | •        | •    |
| Terminal Status   | •             | •        | •    |
| System Log        | •             | •        | •    |
| IP Camera         | •             | •        | •    |

## System Log

#### **System Log**

| Date       | Time                                   | Description                                                                              |
|------------|----------------------------------------|------------------------------------------------------------------------------------------|
| 09/17/2009 | 04:00:01                               | System Warm Start                                                                        |
| 09/17/2009 | 04:00:00                               | Reboot System from Web                                                                   |
| 09/17/2009 | 03:47:05                               | System Warm Start                                                                        |
| 09/17/2009 | 03:47:03                               | Reboot System from Web                                                                   |
|            |                                        |                                                                                          |
| Record(s)  |                                        | << End of List >>                                                                        |
|            | 09/17/2009<br>09/17/2009<br>09/17/2009 | 09/17/2009 04:00:01<br>09/17/2009 04:00:00<br>09/17/2009 03:47:05<br>09/17/2009 03:47:03 |

[System Log ] — Article 9

### **System log screen descriptions:**

| System Log                                                                               |                       |
|------------------------------------------------------------------------------------------|-----------------------|
| No.                                                                                      | Sequence no. for logs |
| Date                                                                                     | Log data              |
| Time                                                                                     | Log time              |
| Description                                                                              | System log content    |
| * System log capacity is 1536 entries only could be overview not providing data transfer |                       |

## **Clock Setup**

#### SYSTEM CLOCK SETUP

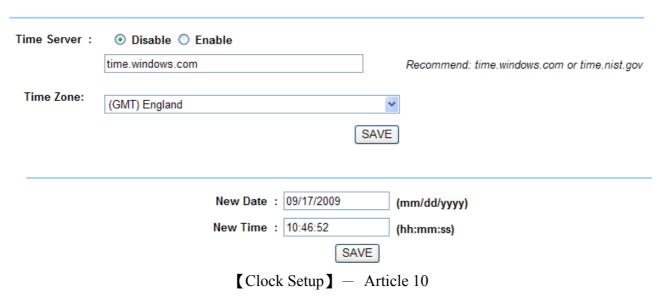

### **System Clock Setup:**

| Time Server |                                                                          |
|-------------|--------------------------------------------------------------------------|
| Disable     | Network Time Server will be disconnected                                 |
| Enable      | Network Time Server will be connected. IP or URL for this Time Server is |
| Enable      | required to be filled and a properly Time Zone should be selected        |
| Time Zone   | Default is (GMT-England)                                                 |

| Save | Save the configuration                                                    |
|------|---------------------------------------------------------------------------|
| Date | Date information for current connection PC. Acceptable for manually input |
|      | a Date for date adjustment. Date format is:MM/DD/YYYY                     |
| · ·  | Time for current connection PC. Acceptable for manually input a Time for  |
| Time | time adjustment. Time format is: HH/MM/SS                                 |
| SAVE | Save information to proceed to Date/Time adjustment for connected PC      |

### > Access Control

## Time Set

#### **Time Set**

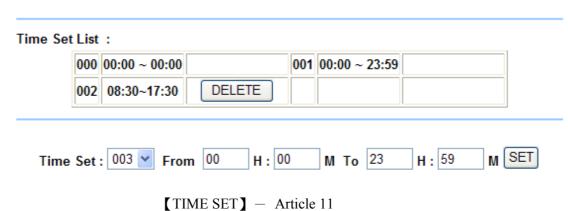

### **Time Set screen descriptions:**

| Time Set list |                                                                            |
|---------------|----------------------------------------------------------------------------|
| Time Set List | Displaying all configured Time Sets.                                       |
|               | System Default Time Sets are: 00:00~00:00 and 00:00~23:59                  |
| Time Set      | Select Time Set by a pull-down menu. There will be 255 time sets can be of |
|               | services. System built-in time sets is 000 and 001                         |
| From~To       | Give a Time Set with a time period. For example: Set 8:00AM to 5:00PM for  |
|               | Time Set 002, we should give: From 08: 00 To 17: 00 and so on              |
| Button        |                                                                            |
| Delete        | Remove a Time Set                                                          |
| Set           | Set a new Time Set                                                         |

## Time Zone Set Up

#### **Time Zone List**

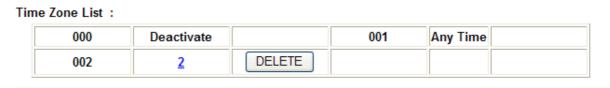

Time Zone ID: 003 ▼ SET

【TIME ZONE】 — Article 12

#### **Time Zone setup screen descriptions:**

| Time Zone      |                                                                           |  |
|----------------|---------------------------------------------------------------------------|--|
| Time Zone List | Displaying all existing Time Zones. Each Time Zone information can be     |  |
|                | checked by clicking by each one                                           |  |
| Time Zone      | Select Time Zone by a pull-down menu. There will be 120 time zones can be |  |
| number         | of services. System built-in time sets is 000 and 001                     |  |
| Time Zone      |                                                                           |  |
| Name           | Time Zone can be modification by clicking in each Time Zone               |  |
| Buttons        |                                                                           |  |
| Delete         | Delete a Time Zone                                                        |  |
| Time Zone      | Displaying the main Time Zone configuration server                        |  |
| information    | Displaying the main Time Zone configuration screen                        |  |

Below Time Zone information screen is showing the Weekday (including weekend) or Holiday that allowing users to be accessible for doors:

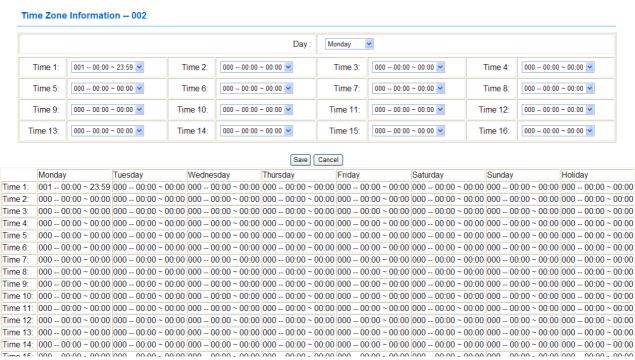

【Time Zone information】 − Article 13

### **Time Zone Setup screen descriptions:**

| Time Zone Information |                                                                           |
|-----------------------|---------------------------------------------------------------------------|
| Day (weekday)         | Select and configure Monday to Sunday and Holiday then select proper Time |
|                       | zones to each day                                                         |

| Time 1~Time 16      | There are 16 Time Sets can be selected to each weekday (Monday to Sunday and Holiday) but Time Set option should be pre-configure by Time Set page, |  |
|---------------------|----------------------------------------------------------------------------------------------------|--|
| Time 1~Time 10      |                                                                                                    |  |
|                     | or there are two default time sets can be option.                                                                                                   |  |
| Buttons             |                                                                                                    |  |
| Save                | Save Time Zone information                                                                                                    |  |
| Cancel              | Cancel or Modify Time Zone information                                                                                                    |  |
| Salast specific Tim | Salact angelfic Time Zone from Time Zone List will direct to a Time Set information garage to                                                       |  |

Select specific Time Zone from Time Zone List will direct to a Time Set information screen to display all pre-configured Time Zone and Time Set list

### **Group List**

#### **Group List**

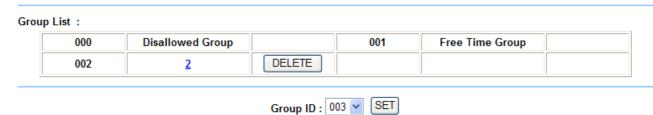

【Group List 】 − Article 14

### **Group List screen descriptions:**

| <b>Group List</b> |                                                                         |
|-------------------|-------------------------------------------------------------------------|
| Group List        | Display all pre-configured Groups. By clicking Group Name from the list |
|                   | will direct to Group List screen                                        |
| Group ID          | System Default group ID is: 000 and 001. Pull Down menu will list all   |
|                   | Group ID for option. There are 255 groups can be option.                |
| Buttons           |                                                                         |
| Delete            | Delete a group                                                          |
| Set               | Set to get into Group Configuration screen                              |

To configure a door (allowed door) with a specific Time Zone that allowed to be access, below is an example:

#### **Group Information**

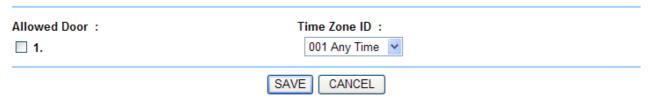

【Group Information】—Article 15

## **Group List screen description:**

| Allowed Door |                                                                                                   |
|--------------|---------------------------------------------------------------------------------------------------|
| Door Nr.     | Tick a door nr. box to determine a group user can be access to a door within a specific Time Zone |
| Time Zone ID | Select Time Zone ID from the pull down Time Zone list                                             |
| Buttons      |                                                                                                   |
| Save         | Save Group information                                                                            |
| Cancel       | Cancel or Modify Group information                                                                |

## **Holiday Setup**

#### **Holiday setup**

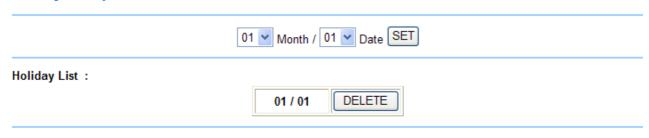

【Holiday Setup】— Article 16

## **Holiday Setup screen descriptions:**

| <b>Holiday Setup</b> |                                                      |
|----------------------|------------------------------------------------------|
| Month                | Select a holiday Month from pull down selection menu |
| Date                 | Select a Date from pull down selection menu          |
| Buttons              |                                                      |
| Set                  | Add a new Holiday                                    |
| Delete               | Remove a holiday                                     |

### **Door Setup**

#### **Door Setting**

L4 Card+Personal Password Time Zone : 000 Deactivate > L3 Common Password Time Zone: 000 Deactivate L2 Card Only Time Zone: 000 Deactivate L1 Card or Common Password Time Zone: 001 Any Time Lock Release Time Zone: 000 Deactivate Y First Card No Need Y Exit Button TZ: 001 Any Time Anti Pass Back Level: IN: 0 OUT:0 (0 - 255) Lock Release Time: 10 Sec (1 - 65535, 10 = default) Door Open Delay Time: 10 Sec default Recorded > Access Log:

SET

【Door Setting】— Article 17

### **Door Setup screen descriptions:**

| <b>Door Setting</b>        |                                                                          |
|----------------------------|--------------------------------------------------------------------------|
|                            | Setting a door open time zone level as Card+Personal Password (default:  |
|                            | None). User should use both Card and Personal Password to access a       |
|                            | door but no restraint for identifying card card Identification can be    |
| Card + Personal            | process by Card then Password or Password then Card.                     |
| <b>Password Time Zone</b>  | *When user Bypass security level is L4 then this user can access a door  |
| (L4)                       | by Card only without Password if door security time zone has been set    |
|                            | as lower level L1~L3 or equal to L4.                                     |
|                            |                                                                          |
|                            | can be accessible directly without C+P limit                             |
|                            | Door setting is Common Password (default is None), user should access a  |
|                            | door with Common Password.                                               |
| <b>Common Password</b>     | * When user Bypass security level is L3~L4, user can use card to access  |
| Time Zone (L3)             | a door.                                                                  |
|                            | ※ I If a door setting is activated as Lock Release Time Zone then this   |
|                            | door can be accessible directly without this limit                       |
|                            | Door setting is Card only (default is None), user should access a door   |
|                            | with Card                                                                |
| <b>Card Only Time Zone</b> | ₩When user Bypass Security Level is L2 ~ L4, user should access door     |
| (L2)                       | with Card                                                                |
|                            | *If a door setting is activated as Lock Release Time Zone then this door |
|                            | can be accessible directly without limit                                 |

| Card or Common Password Time Zone (L1)                                                                 | Door setting is Card or Common Password (default is Anytime), user should access door with Card or Common Password   **When user Bypass Security Level is L1 ~ L4, user may access a door by Card only  If a door setting is activated as Lock Release Time Zone then this door can be accessible directly without C+P limit |  |
|----------------------------------------------------------------------------------------------------|----------------------------------------------------------------------------------------------------|--|
| Lock Release Time<br>Zone                                                                              | Door setting can be Lock Release Time Zone (default is None), users could access a door freely without any security check.  If Primary Card is required to release a door at first then user could use any registered card to activate this Lock Release Time Zone level to a door.                                          |  |
| Exit Button Time Zone Door setting can be Exit Button, support OUT from a door on (default is Anytime) |                                                                                                    |  |
| APB Level : IN/OUT                                                                                     | APB level 0~255 for door IN/OUT                                                                                                    |  |
| Lock Release Time                                                                                      | Door setting for lock release time. Default is 10sec                                                                                                    |  |
| <b>Door Open Delay Time</b>                                                                            | Door open delay time. Default is 10sec                                                                                                    |  |
| Access Log                                                                                             | Ignore or Keep Access log. Default is "Keep record"                                                                                                    |  |

### **Remote Control**

Remotely control Door Status Monitoring and Bypass Security Level:

#### **Door Status Monitoring**

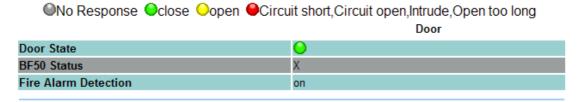

#### **Security Bypass**

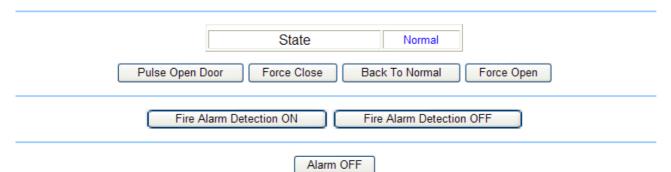

【Door Status Monitoring】—Article 18

## **Door Status / Security Pass screen descriptions:**

#### **Door Status Monitoring**

|                          | Displaying doors real time status:                                             |
|--------------------------|--------------------------------------------------------------------------------|
|                          | LED off: No response                                                           |
| D C4 - 4                 | Green: Door Close                                                              |
| Door Status              | Yellow : Door open                                                             |
|                          | Red: Exception (eg. Circuit short \cdot Circuit Open \cdot Intruder \cdot Door |
|                          | open too long ···etc)                                                          |
| Fire Alarm Detection     | Displaying Fire Alarm detection is ON or OFF                                   |
| Security Bypass          |                                                                                |
| Status                   | Displaying door's bypass security status:                                      |
| Status                   | Normal/Force Open/Force Close                                                  |
| Pulsa Onan Daar          | Click Pulse Open door to remotely open a door. Function only                   |
| Pulse Open Door          | works under Bypass Security is Normal.                                         |
|                          | Click Force Close to close a door remotely. Door status will be                |
| Force Close              | displaying "Force Close", users cannot access the door by                      |
|                          | Card                                                                           |
| Back to Normal           | Door Bypass security will be back to normal after clicking Back                |
| Dack to Norman           | To Normal                                                                      |
|                          | Click Force Open to remotely Open a door. Door Status will be                  |
| Force Open               | displaying "Force Open", door lock will be released under this                 |
|                          | status until Back To Normal is set                                             |
| Fire Alarm Detection ON  | Function ON when Fire Alarm Detection is ON. Door status will                  |
| THE Alarm Detection ON   | be displaying ON.                                                              |
| Fire Alarm Detection OFF | Function OFF when Fire Alarm Detection is OFF. Door status will                |
| THE AIGHH DELECTION OFF  | be displaying OFF.                                                             |
| Alarm OFF                | Click Alarm OFF to put off all triggered alarms                                |
| ·                        |                                                                                |

## **Event Handle**

#### **Event Handle**

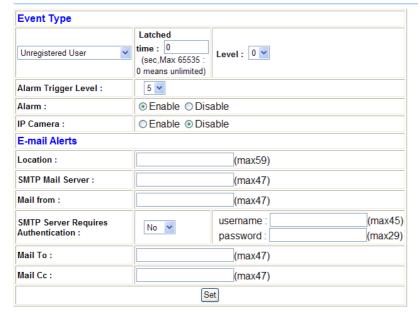

| Event                    | Latched<br>Time | Level |
|--------------------------|-----------------|-------|
| Unregistered User        | 0               | 0     |
| Deactivated User         | 0               | 0     |
| Not Allowed Door         | 0               | 0     |
| N/A                      | 0               | 0     |
| Time Zone Violation      | 0               | 0     |
| Expired User             | 0               | 0     |
| Anti Pass Back Violation | 0               | 0     |
| Door open too long       | 0               | 0     |
| N/A                      | 0               | 0     |
| Tamper Switch Breakdown  | 0               | 0     |
| N/A                      | 0               | 0     |
| Door Intruded            | 0               | 4     |
| Duress Alarm On          | 0               | 4     |
| Fire Alarm On            | 0               | 5     |

[Event Handle] - Article 19

### **Event Handle screen descriptions:**

| <b>Event Type</b>        |    |                                                                              |
|--------------------------|----|------------------------------------------------------------------------------|
|                          | 1. | Selected an event type: Unregistered User by pull down menu. This case,      |
|                          |    | when an unregistered user passed a door, an unregistered record will be      |
|                          |    | recorded, and if a selected Event Type level is higher than Alarm Trigger    |
| <b>Unregistered User</b> |    | Level, Relay will be triggered then sent an E-mail to all addresses which    |
|                          |    | have been pre-configured this page.                                          |
|                          | 2. | If Latched Time=0, then you have to go back to Door Setting monitoring       |
|                          |    | page to click "Alarm Off" to put off the alarm trigger status                |
|                          | 1. | Selected an event type as Inactive User: When Card has been inactivated for  |
|                          |    | one user, there' ll be an Inactive User record to be recorded to Access log. |
|                          |    | If a selected Event Type level is higher than Alarm Trigger Level, Relay     |
| <b>Inactive User</b>     |    | will be triggered then sent an E-mail to all addresses which have been       |
|                          |    | pre-configured this page.                                                    |
|                          | 2. | If Latched Time=0, then you have to go back to Door Setting monitoring       |
|                          |    | page to click "Alarm Off" to put off the alarm trigger status. Default= 0    |

| Not Allowed Door       | <ol> <li>Select an event type as Not Allowed Door: If a Group setting for an user is not matched, a Not Allowed Door record will be recorded to Access log lis: If a selected Event Type level is higher than Alarm Trigger Level, Relay will be triggered then sent an E-mail to all addresses which have been pre-configured this page.</li> <li>If Latched Time=0, then you have to go back to Door Setting monitoring page to click "Alarm Off" to put off the alarm trigger status. Default= 0</li> </ol>                                                      |
|------------------------|----------------------------------------------------------------------------------------------------|
| Time Zone<br>Violation | <ol> <li>Select an event type as Not Allowed Door: When Group Time Zone for use is not matched to Time Zone for Doors. A Time Zone Violation record will be recorded to Access Log.         If a selected Event Type level is higher than Alarm Trigger Level, Relay will be triggered then sent an E-mail to all addresses which have been pre-configured this page.     </li> <li>If Latched Time=0, then you have to go back to Door Setting monitoring page to click "Alarm Off" to put off the alarm trigger status. Default= 0</li> </ol>                     |
| Expired User           | <ol> <li>Select an event type as Not Allowed Door: If validation for a user has been expired, a Expired User record will be log to Access Log record.         If a selected Event Type level is higher than Alarm Trigger Level, Relay will be triggered then sent an E-mail to all addresses which have been pre-configured this page.     </li> <li>If Latched Time=0, then you have to go back to Door Setting monitoring page to click "Alarm Off" to put off the alarm trigger status. Default= 0</li> </ol>                                                   |
| APB Violation          | <ol> <li>Select an event type as APB Violation: If Door APB level has been granted when user use card and APB level has a confliction to the door, APB Violation record will be log to access log list.         If a selected Event Type level is higher than Alarm Trigger Level, Relay will be triggered then sent an E-mail to all addresses which have been pre-configured this page.     </li> <li>If Latched Time=0, then you have to go back to Door Setting monitoring page to click "Alarm Off" to put off the alarm trigger status. Default= 0</li> </ol> |
| Door Open too<br>long  | <ol> <li>Select an event type as Door Open too long: If door open time has exceeded to configured time after flashed card, a Door Open Too Long record will be recorded.  If a selected Event Type level is higher than Alarm Trigger Level, Relay will be triggered then sent an E-mail to all addresses which have been pre-configured this page.</li> <li>If Latched Time=0, then you have to go back to Door Setting monitoring page to click "Alarm Off" to put off the alarm trigger status. Default= 0</li> </ol>                                            |

| Tamper Switch open     | <ol> <li>Select an event type as Tamper Switch triggered: If terminal (webpass) has been enforced to be opened, a record for Tamper Switch open will be recorded.  If a selected Event Type level is higher than Alarm Trigger Level, Relay will be triggered then sent an E-mail to all addresses which have been pre-configured this page.</li> <li>If Latched Time=0, then you have to go back to Door Setting monitoring page to click "Alarm Off" to put off the alarm trigger status. Default= 0</li> </ol>                                                                    |  |
|------------------------|----------------------------------------------------------------------------------------------------|--|
| Door Intruded          | <ol> <li>Select an event type as Door Intruded: If door has been intruded by an exception method, will keep a Door Intruded record to log.         If a selected Event Type level is higher than Alarm Trigger Level, Relay will be triggered then sent an E-mail to all addresses which have been pre-configured this page.     </li> <li>If Latched Time=0, then you have to go back to Door Setting monitoring page to click "Alarm Off" to put off the alarm trigger status. Default= 4</li> </ol>                                                                               |  |
| Anti Duress alarm      | <ol> <li>Select an event type as Anti Duress: If user triggered Anti Duress alarm when passing door with this anti duress password → # before flashing card, Anti Duress will be triggered then keep a record to system.         If a selected Event Type level is higher than Alarm Trigger Level, Relay will be triggered then sent an E-mail to all addresses which have been pre-configured this page.     </li> <li>If Latched Time=0, then you have to go back to Door Setting monitoring page to click "Alarm Off" to put off the alarm trigger status. Default= 4</li> </ol> |  |
| Fire Alarm             | <ol> <li>Select an event type as Not Allowed Door: If Fire Alarm detection has been triggered, a Fire Alarm record will be recorded to system.         If a selected Event Type level is higher than Alarm Trigger Level, Relay will be triggered.     </li> <li>If Latched Time=0, then you have to go back to Door Setting monitoring page to click "Alarm Off" to put off the alarm trigger status. Default= 5</li> </ol>                                                                                                    |  |
| Latch Time             | Latched time triggered should be 0~65535 seconds. If Latch Time=0 stands for no recovery time, should be back to Door Setting Monitoring page to manually put off the Latch time alarm.                                                                                                    |  |
| <b>Even Type Level</b> | If a Event Type level is higher than Alarm Trigger level, will trigger alarm rely                                                                                                    |  |
| Alarm Trigger<br>Level | If a Event Type level is higher than Alarm Trigger level, will trigger alarm rely                                                                                                    |  |
| E-mail alerts          |                                                                                                    |  |
| <b>Equipment Name</b>  | Fill the name of object                                                                                                    |  |
| SMTP Mail Server       | SMTP mail server IP                                                                                                    |  |
| Mail 1                 | Email address 1 for sending mail alert                                                                                                    |  |
| 1/1411 1               | Zimin waaress I for senaing main areit                                                                                                    |  |

| Mail 2      | Email address 1 for sending mail alert |
|-------------|----------------------------------------|
| SET(Button) | Save the configuration                 |

## > Tools

## **IP Camera**

| IP Camera(IP): | PORT | TYPE                  |
|----------------|------|-----------------------|
| 192.168.2.221  | 1    | VIVOTEK IP7133/7330 🕶 |
| SET Ref        | resh |                       |

Door

----,UID=0,07/30/2009,14:46:32

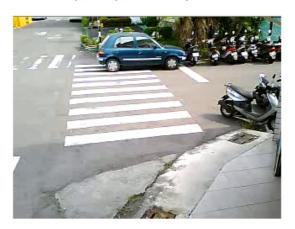

【IP Camera】 — Article 20

### **IP Camera screen descriptions:**

| IP Camera    |                                         |  |
|--------------|-----------------------------------------|--|
| IP Camera    | IP address is required                  |  |
| Door         | Displaying latest access person's photo |  |
| Set (button) | Save the record                         |  |
| Refresh      | Defrech ID Come status                  |  |
| (button)     | Refresh IP Cam status                   |  |

### Reboot

Click REBOOT to get into the main screen:

**Reboot System** 

REBOOT

【Reboot System】— Article 21

### **Reboot screen descriptions:**

**Botton** 

**Reboot** Warm start the WEBPASS

### Firmware Upgrade

Click Firmware Upgrade from left site selection menu:

#### FIRMWAVE UPGRADE

Warning: Upgrade must NOT be interrupted

[Firmware Upgrade] — Article 22

### Firmware Upgrade screen descriptions:

#### **Step by Step**

Press "瀏覽" button to browse the firmware code folder

Press Upgrade to execute firmware upgrade

#### **Special operation notice**

Upgrade "System Code" first then upgrade "WEB code"

#### RESET

Click RESET to get into Reset All screen:

#### Reset All

| □ User Data □ Ad | ccess Logs  Group Time Zone Time Set Holiday | System Logs |
|------------------|----------------------------------------------|-------------|
| SELECT ALL       | DELETE                                       |             |

Reset System to Factory Default - Factory Default

[Reset All ] — Article 23

### **RESET** screen descriptions:

| User Data   | Tick and Reset will remove all User List information |
|-------------|------------------------------------------------------|
| Access Logs | Tick and Reset will remove all Access Logs           |

WEBPASS-29

| System Logs | Tick and Reset will move all System logs              |
|-------------|-------------------------------------------------------|
| Group       | Tick and Reset will remove all Group list information |
| Time Zone   | Tick and Reset will remove all Time Zone information  |
| Time Set    | Tick and Reset will remove all Time Set information   |
| Holiday     | Tick and Reset will remove Holidays information       |
| Button      |                                                       |
| Select All  | All items to be deleted will be selected              |
| Delete      | Delete object                                         |

### **Step By Step:**

- 1. Select the objects you are going to reset
- 2. Click DELETE to

| Reset system to factory default |                                |
|---------------------------------|--------------------------------|
| <b>Factory Default</b>          | System back to Factory Default |